1.micro:bit のプログラム

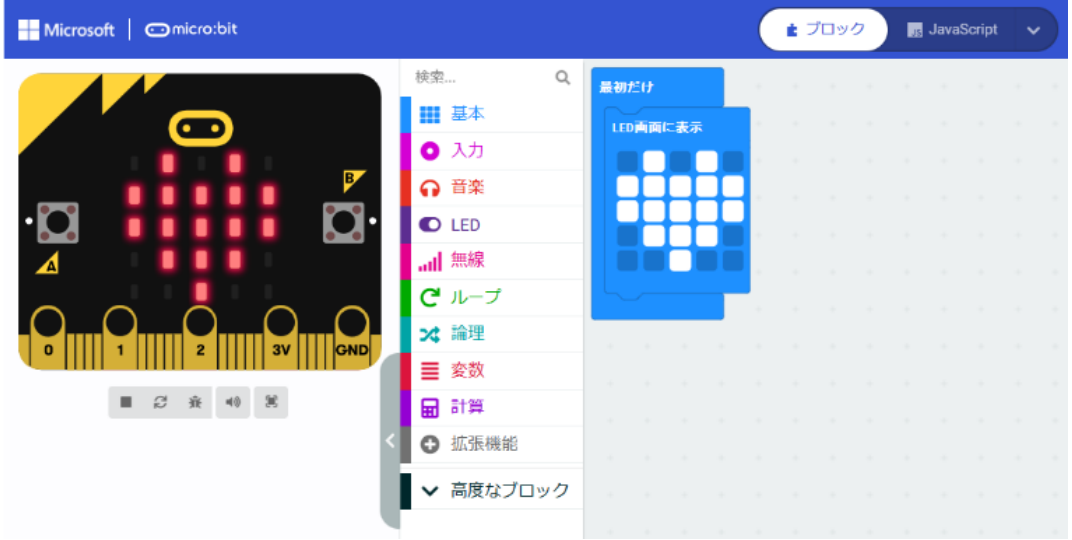

1-1 「最初だけ」ブロックの利用(ハートの表示)(プログラム prei1-1)

「最初だけ」ブロック

\*「基本」-「LED 画面に表示」

1-2 「ずっと」ブロックの利用(ハートの点滅)(プログラム prei1-2)

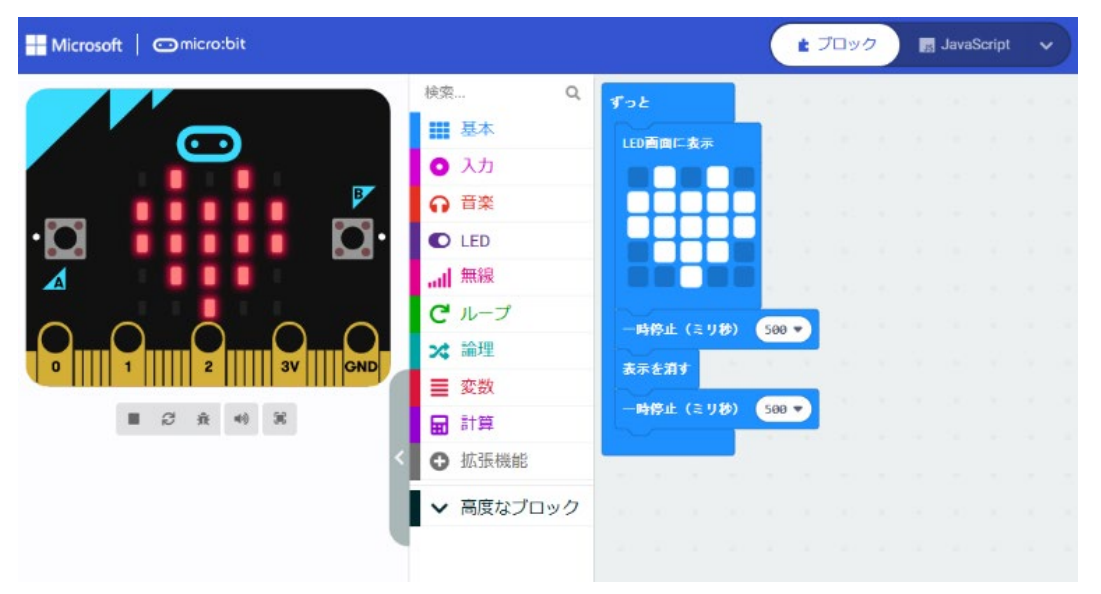

「ずっと」ブロック

\*「基本」-「一時停止」「表示を消す」

2.プログラムの基本(順次構造、反復構造)

# 2-1 順次構造(プログラム prei2-1)

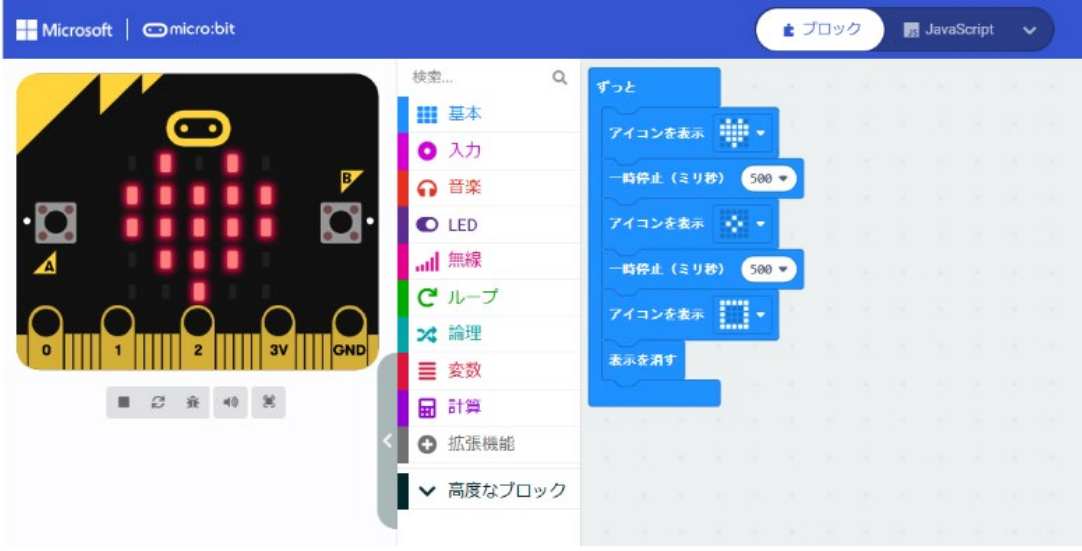

- 「ずっと」ブロック
- \*「基本」-「アイコン表示」(ハート)
- \*「基本」-「一時停止」
- \*「基本」-「表示を消す」

### 2-2 反復構造(繰り返し 5 回) (プログラム prei2-2)

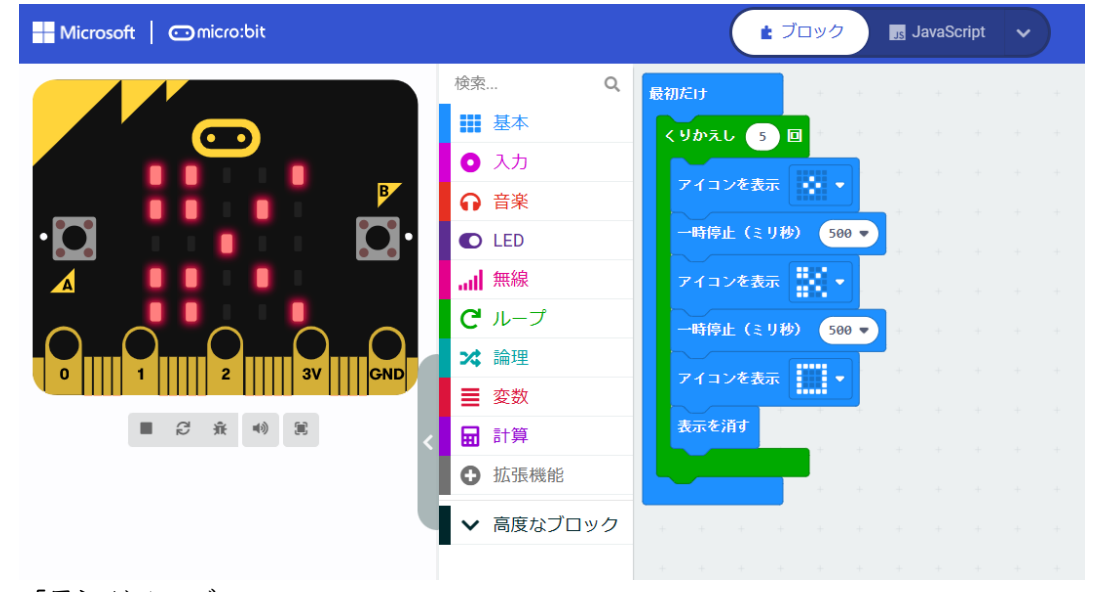

「最初だけ」ブロック

\*「基本」-「アイコン表示」の「はさみ」を選択 じゃんけんの「グー」「チョキ」「パー」表示とする。 \*「ループ」-「くりかえし」 数値の 0→ 5

反復構造は、繰り返し構造ともいう。

# 別解(カウンター利用)(繰り返し 5 回) (プログラム prei2-3)

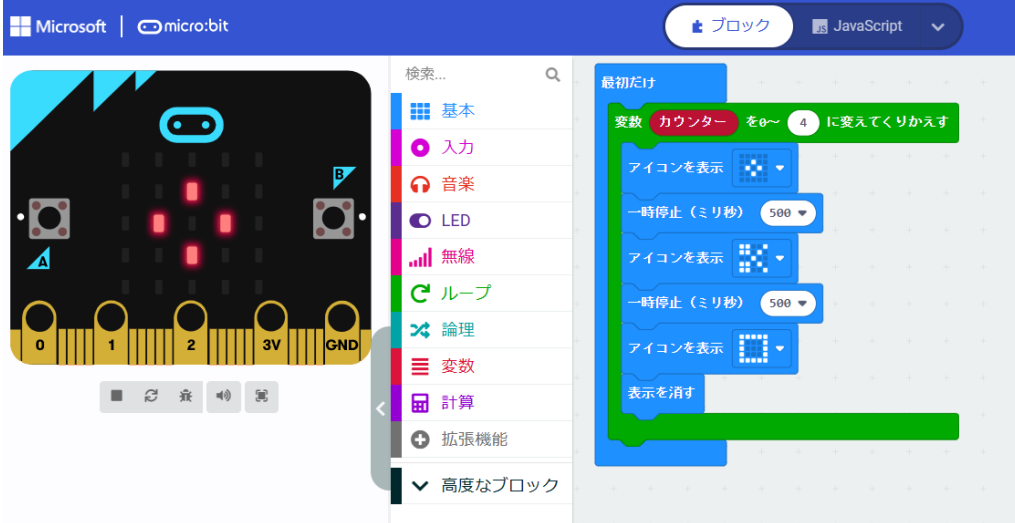

「最初だけ」ブロック

\*「ループ」の「変数 カウンター ~ くりかえす」 数値の 0→ 4 変数「カウンター」は、0 から始まり、「0, 1, 2, 3, 4」の 5 回、繰り返す

3.プログラムの基本(分岐構造)

# 3-1 分岐構造(分岐2つ)(プログラム prei3-1)

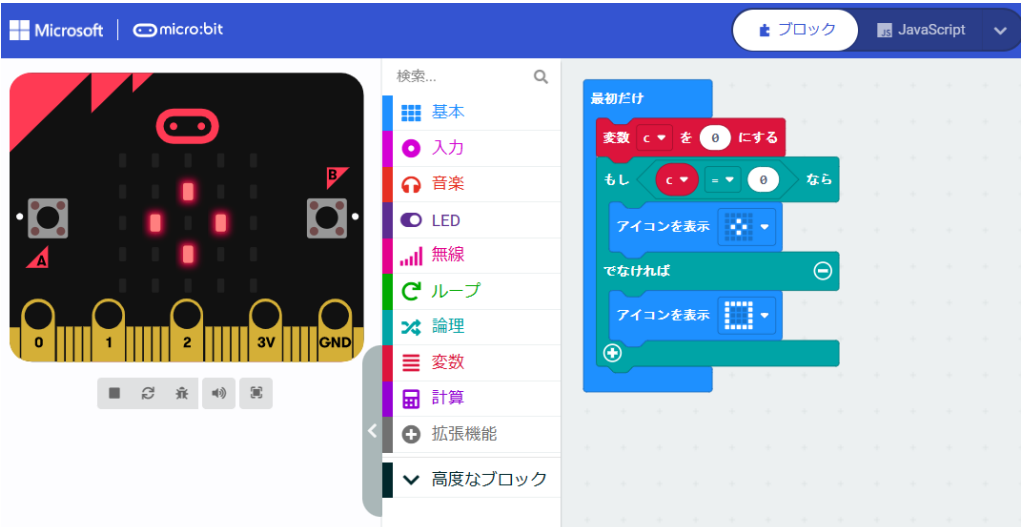

「最初だけ」ブロック

- \*「変数」-「変数を追加する」 → 「c」にする
- \*「変数」-「変数 c を 0 にする」
- \*「論理」-「条件判断」(もし なら~ でなければ~)
- \*「論理」-「くらべる」-「0 =▽ 0」 → 「c =▽ 0」 にする

分岐構造は、選択構造ともいう。 順次構造、反復構造(繰り返し構造)、分岐構造(選択構造)をプログラムの基本構造という。

### 3-2 分岐構造 (分岐2つ、乱数の利用) (プログラム prei3-2)

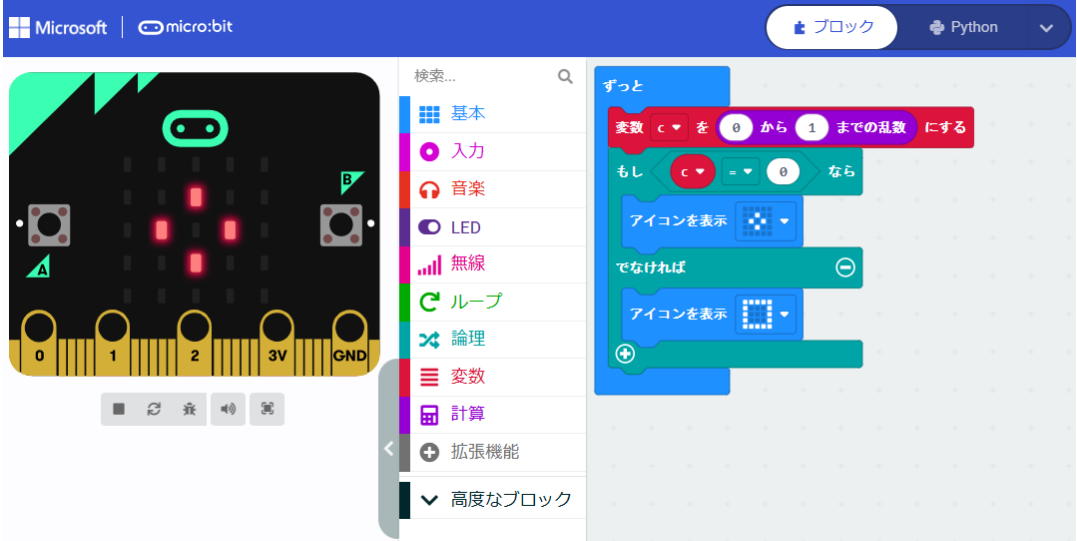

「ずっと」ブロック

\*「変数」-「変数を追加する」 → 「c」にする

\*「計算」-「0~10 までの乱数」 数値の 10→ 1(乱数は 0、1 のいずれか)

<参考> micro:bit の Python への自動変換プログラム

```
(1) 反復構造(prei2-3)
 for カウンター in range(5):
     basic.show_icon(IconNames.SMALL_DIAMOND)
     basic.pause(500)
     basic.show icon(IconNames.SCISSORS)
     basic.pause(500)
     basic.show_icon(IconNames.SQUARE)
     basic.clear screen()
(2) 分岐構造(prei3-1)
 c = 0if c = 0:
     basic.show_icon(IconNames.SMALL_DIAMOND)
 else:
     basic.show_icon(IconNames.SQUARE)
```
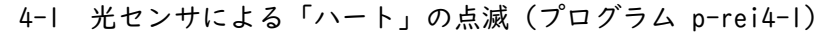

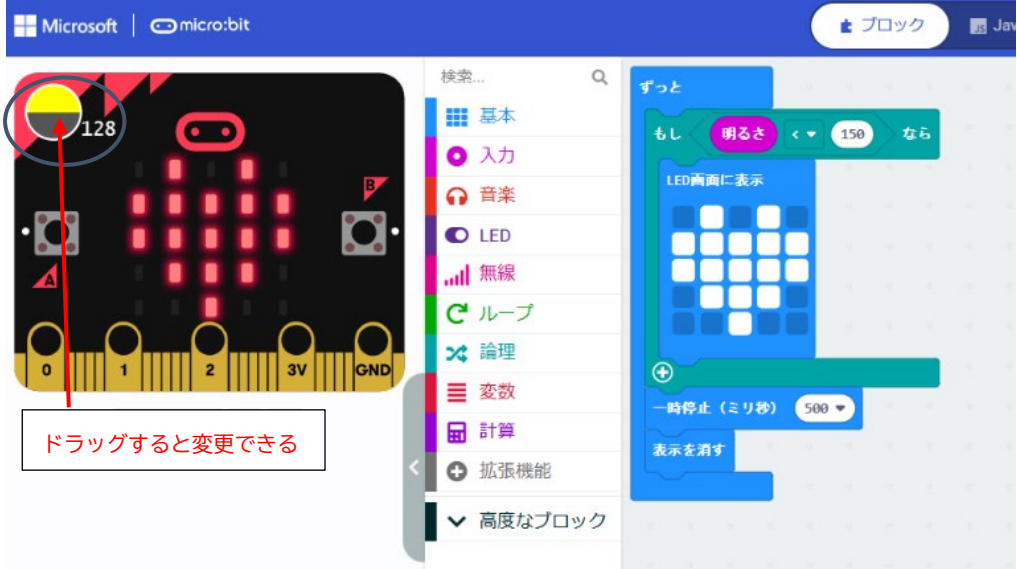

「ずっと」ブロック

- \*「論理」-「条件判断」(もし なら~)
- \*「論理」-「くらべる」「0 < = 0」

\*「入力」-「明るさ」を重ねる。あとの数値 0→ 150、シミュレータの明るさの数値は 128

4-2 光センサによる LED の点灯(プログラム p-rei4-2)

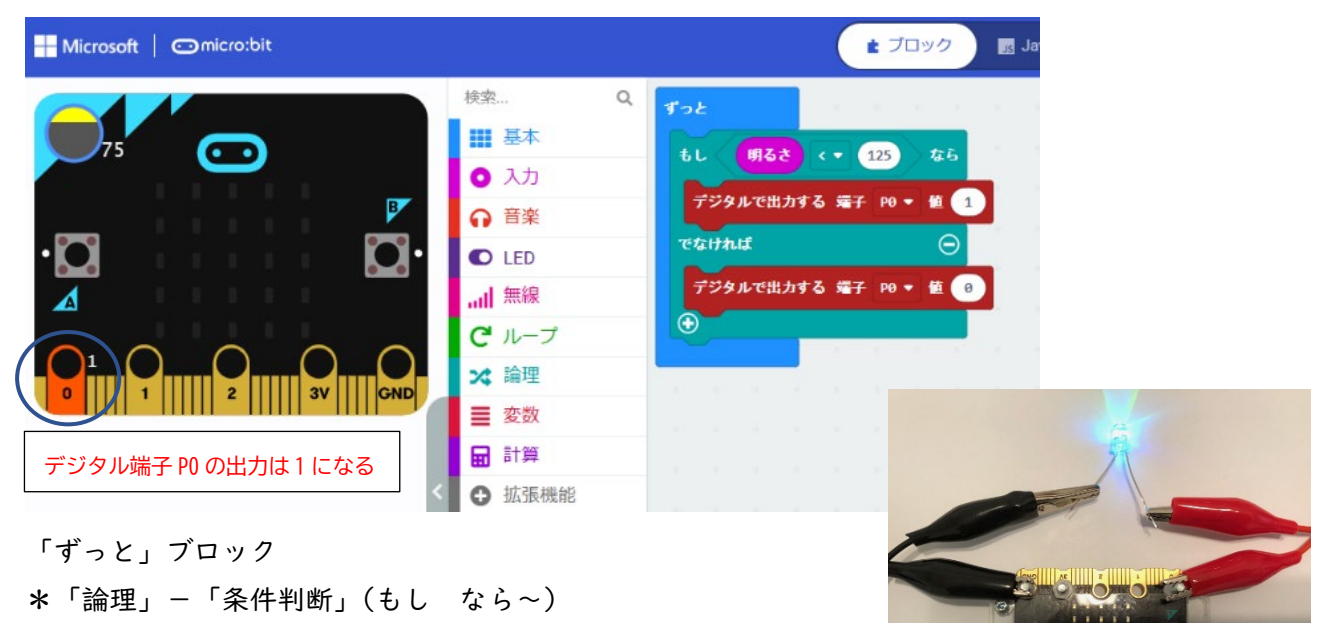

- \*「論理」-「くらべる」「0 < = 0」
- \*「入力」-「明るさ」を重ねる。あとの数値 0→ 125

\*「高度なブロック」で「入出力端子」選択し、

「デジタルで出力する 端子 PO ▼ 値」を選択、数値は、1 と 0 にする \*シミュレータの明るさの数値は 75、デジタル端子 P0 の出力は 1

4-3 スイッチによる LED の点灯(プログラム p-rei4-3)

- 「最初だけ」ブロック \*「変数」-「変数を追加」 変数は、s に する \*「変数」-「変数 s を 0 にする」 「ボタン A」 \*「論理」-「条件判断」(もし なら~) \*「s =▼ 0」を重ねる 「もし」ブロックでは、 \*「デジタルで出力する 端子 PO ▼ 値」の 数値は |
- \*「変数」-「変数 s を 0 にする」数値は 1 にする
- 「なら~」ブロックでは、
- \*「デジタルで出力する 端子 PO ▼ 値」 の数値は 0
- \*「変数」-「変数 s を 0 にする」 数値 は 0 にする

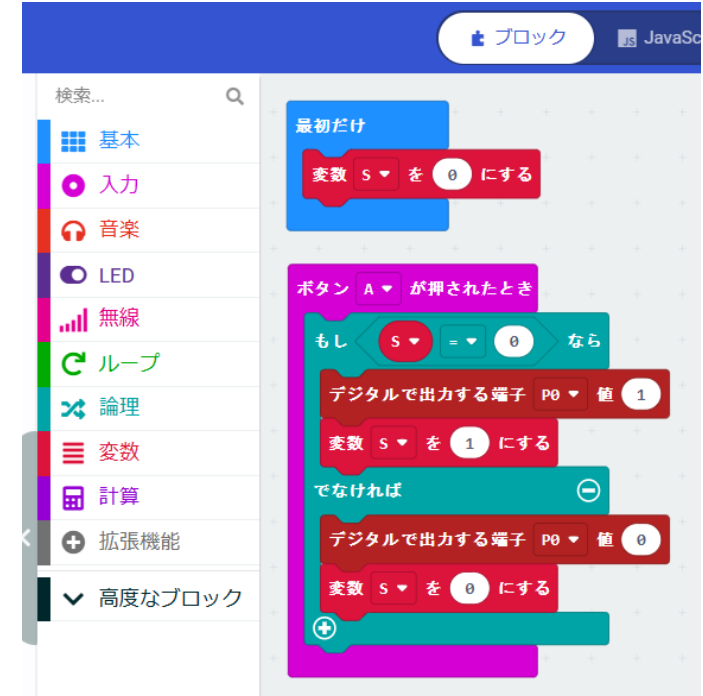

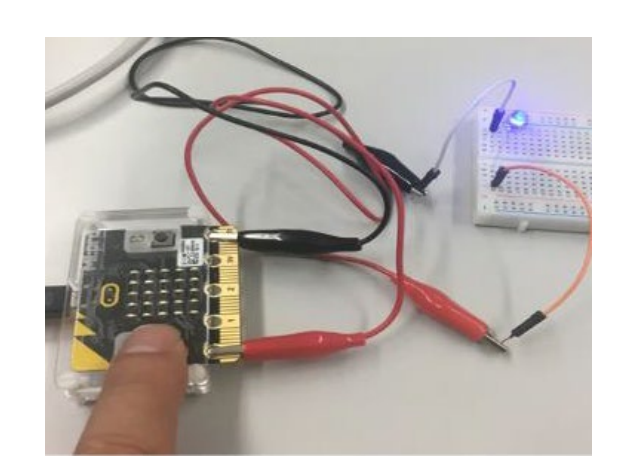

<参考文献>

高橋、喜家村、稲川:micro:bit で学ぶプログラミング、pp.35-36、p.38、コロナ社(2019)

#### 【Neopixel】

Neopixel は、1つのセルごとに赤(R)、緑(G)、青(B)の3つ の LED と制御回路が入っており、フルカラーで光らせることができ る LED の集合体です。

フルカラーは、色の明るさを、赤(R)、緑(G)、青(B)が、それぞ れ 0~255 の 256 段階で選べるので、256\*256\*256=16,777,216 色の 表現が可能となります。

なお、R:255、G:255、B:255 では白、R:0、G:0、B:0 では黒にな ります。

Ĥ

光の 3 原色 R(赤) G(緑) B(青)

Learn More

高度なブロック

【micro:bit と Neopixel の接続】

micro:bit と Neopixel を右図のように接続しま す(黄色は P0 端子,赤は 3V 端子,黒は GND 端子)。 右図の Neopixel は、8 個の LED が棒状(Stick 型)に接続された製品です。その他にも、 Neopixel には、リング状の製品があります。

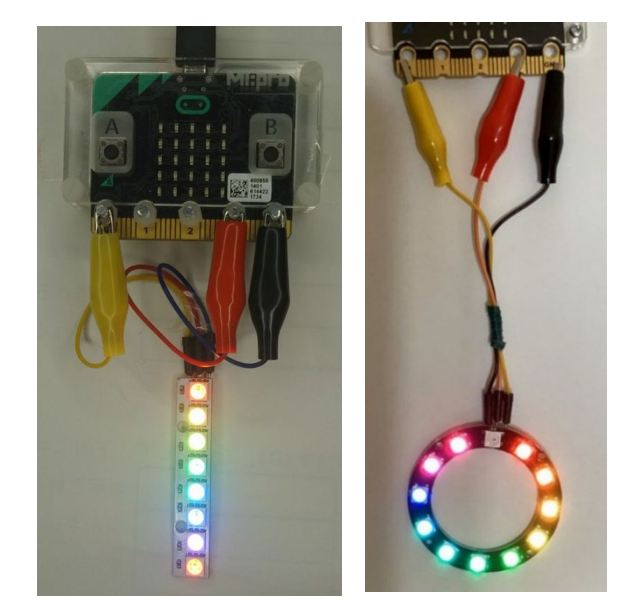

Neopixel を利用するには、ライブラリが必要です。ライブラリは、ツールボックスの下にある「⊕ 拡張機能」をクリックすると、拡張機能の一覧が表示されるので、「Neopixel」を選択する。ツール ボックスの「計算」の下に、「Neopixel」のブロックが追加されます。

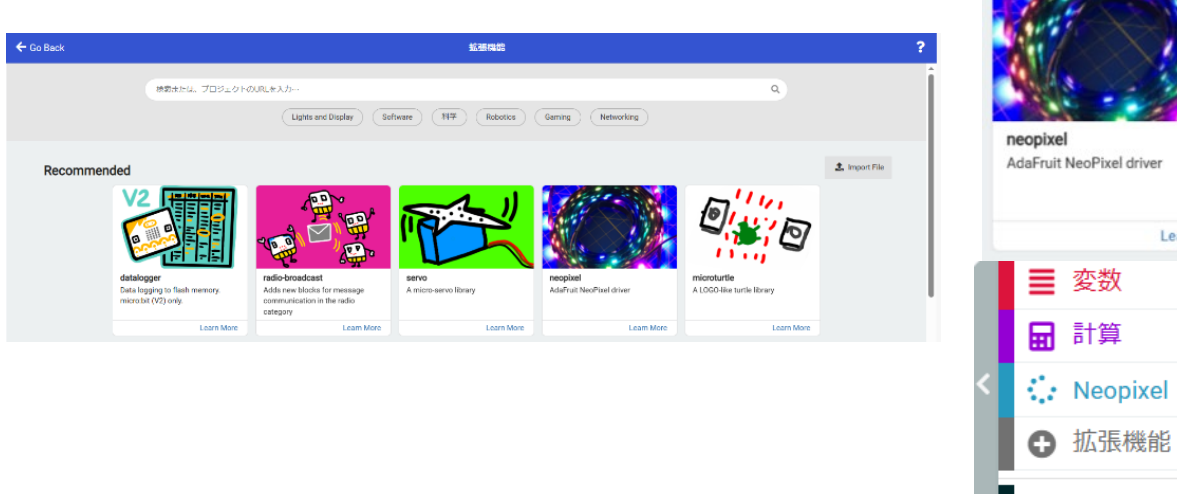

#### 5-1 Neopixel の点滅(赤色の点滅)(プログラム p-rei5-1)

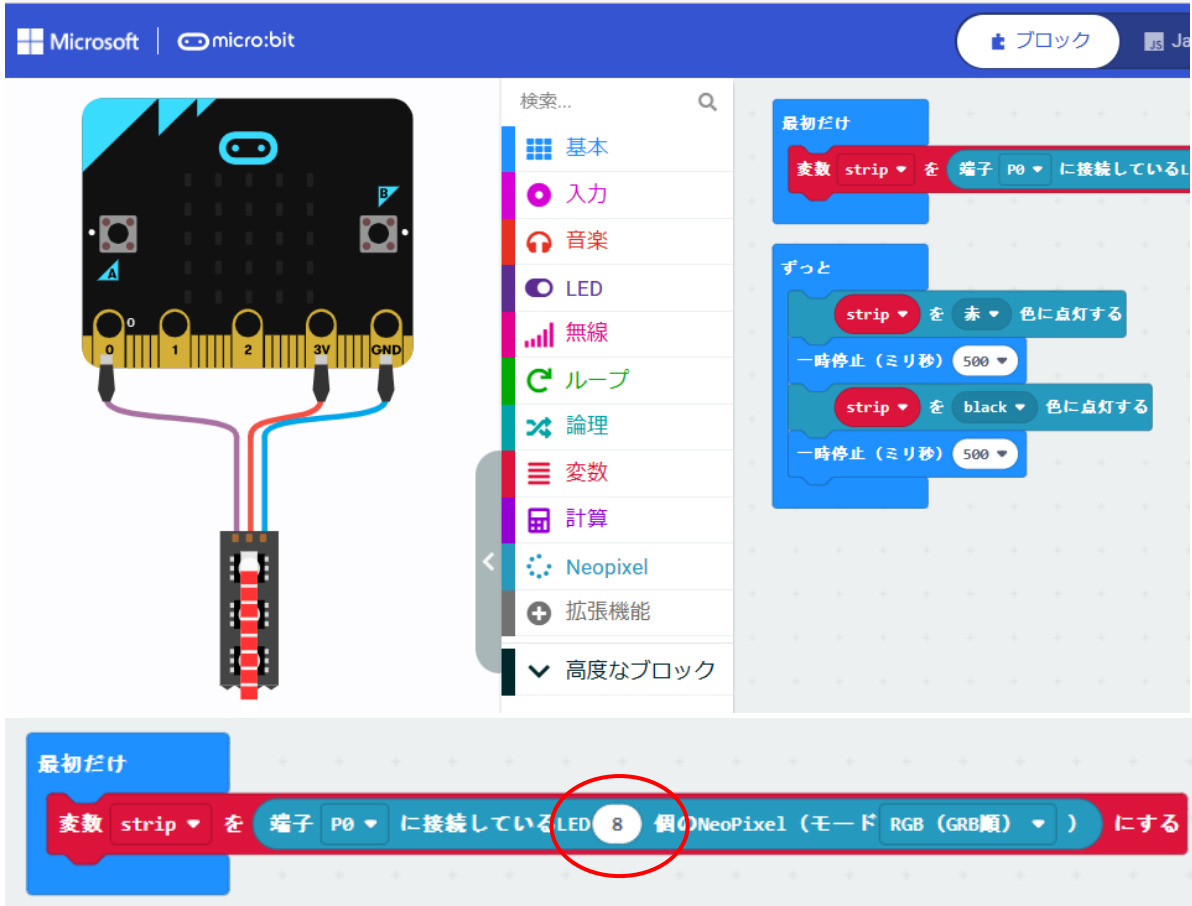

「最初だけ」ブロック

- \*「Neopixel」-「変数 strip を 端子 P0 に接続している LED 個… にする」 ここで、LED 24 個→ 8 個」に変更しておく
- 「ずっと」ブロック
- \*「Neopixel」-「strip 赤色に点灯する」 色は、赤色のままにしておく
- \*「Neopixel」-「strip black 色に点灯する」 black では、消灯になる

<参考>(プログラム p-rei5-2)

「Neopixel」で、「RGB(赤 緑 青)」色に点灯する」に変更すると、色はフルカラーで表現でき る。下図では、シアン(水色に近い青緑色)になる。

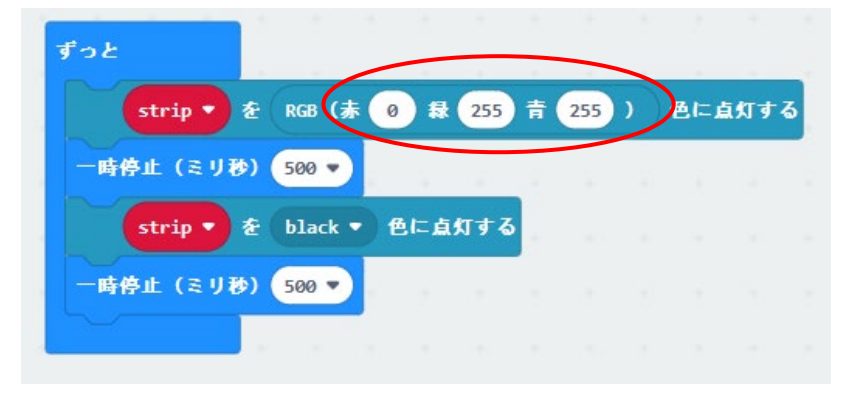

#### 5-2 Neopixel の点滅(8 色の点灯)(プログラム p-rei5-3)

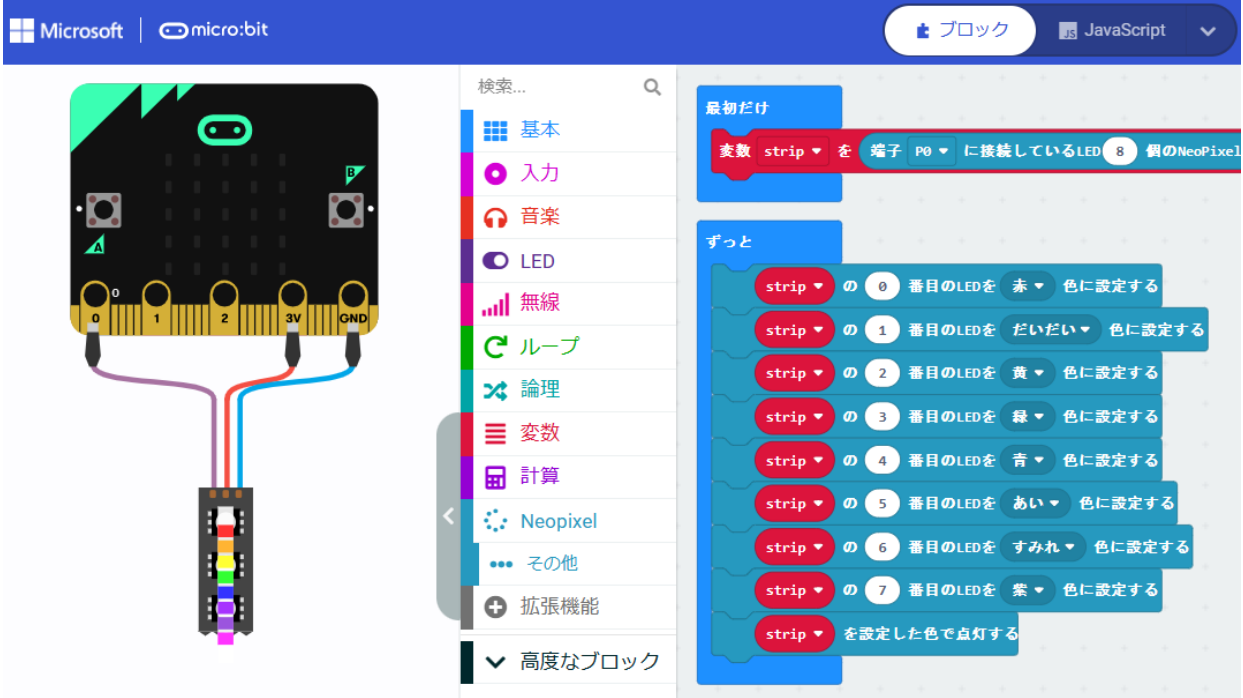

「ずっと」ブロック

\*「Neopixel」-「strip の 0 番目 色に設定する」 0~7 番目を図の色(赤・・・紫)にする \*「Neopixel」-「strip で設定した色で点灯する」

5-3 Neopixel の点滅(色の上下移動)(プログラム p-rei5-4)

「ずっと」ブロック

```
*「Neopixel」-「strip の 0 番目 赤 色に設定す
る」
*「ループ」-「くりかえし 回」で、8 回にする
*「Neopixel」-「strip で設定した色で点灯する」
*「Neopixel」-「strip 設定されている色を 1 個ず
らす」
<2 色の上下移動)>(プログラム p-rei5-5)
 A ボタンで、赤色が上から下へ、B ボタンで、緑色
が下から上へ移動するように変更する。
```
「A ボタン」

- \*前の例題の「ずっと」ブロックを変更する。 「B ボタン」
- \*「strip の 0 番目 緑 色に設定する」
- \*「strip で設定した色で点灯する」

\*「strip 設定されている色を LED -1 個ずらす」とする

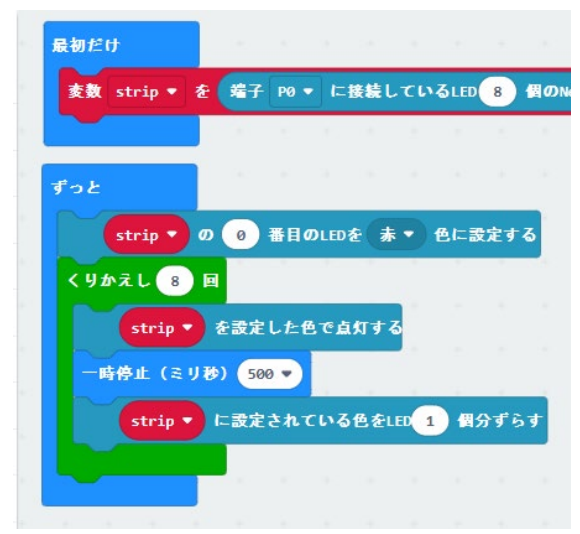

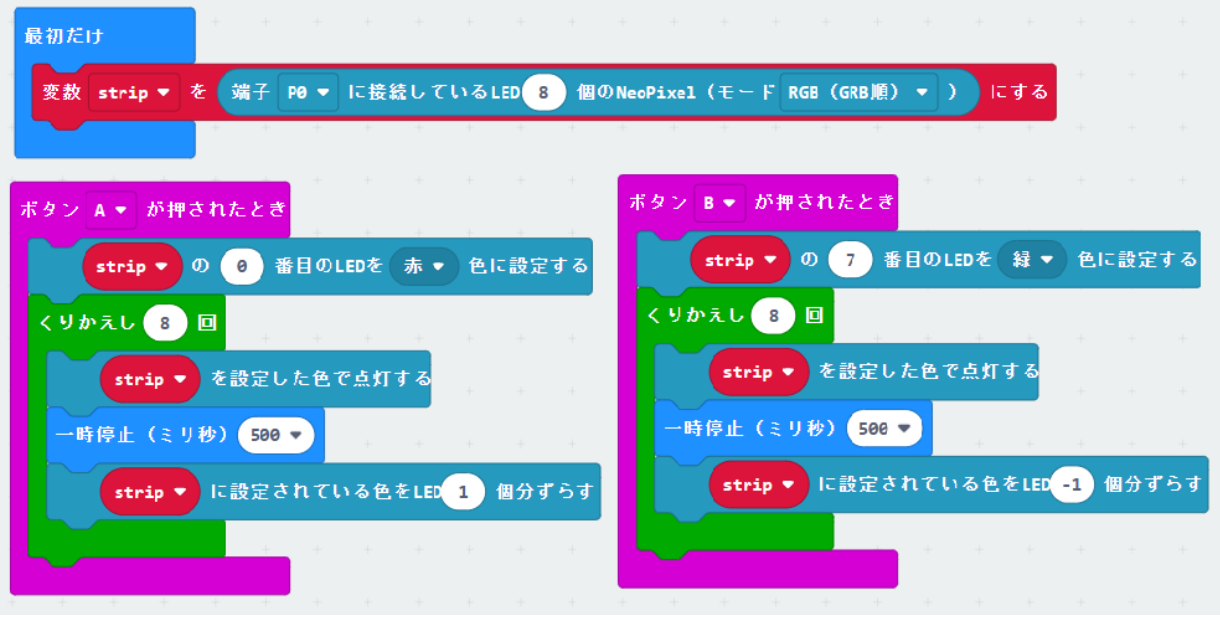

<参考> エレベータのシミュレーション(プログラム p-rei5-6)

1 階から 8 階までの建物で、エレベータで移動できるものする。次のような場合、Neopixel で表示 するプログラムを考えてみよう。

・エレベータは、最初は1階(もしくは、8階)にある。

・1階で A ボタンを押すと、1 階から上へ移動して、5 階で止まる。

・8 階で B ボタンを押すと、8 階から下へ移動して、3 階で止まる。

・上行きの移動は、赤で表示し、下行きの移動は、緑で表示する。

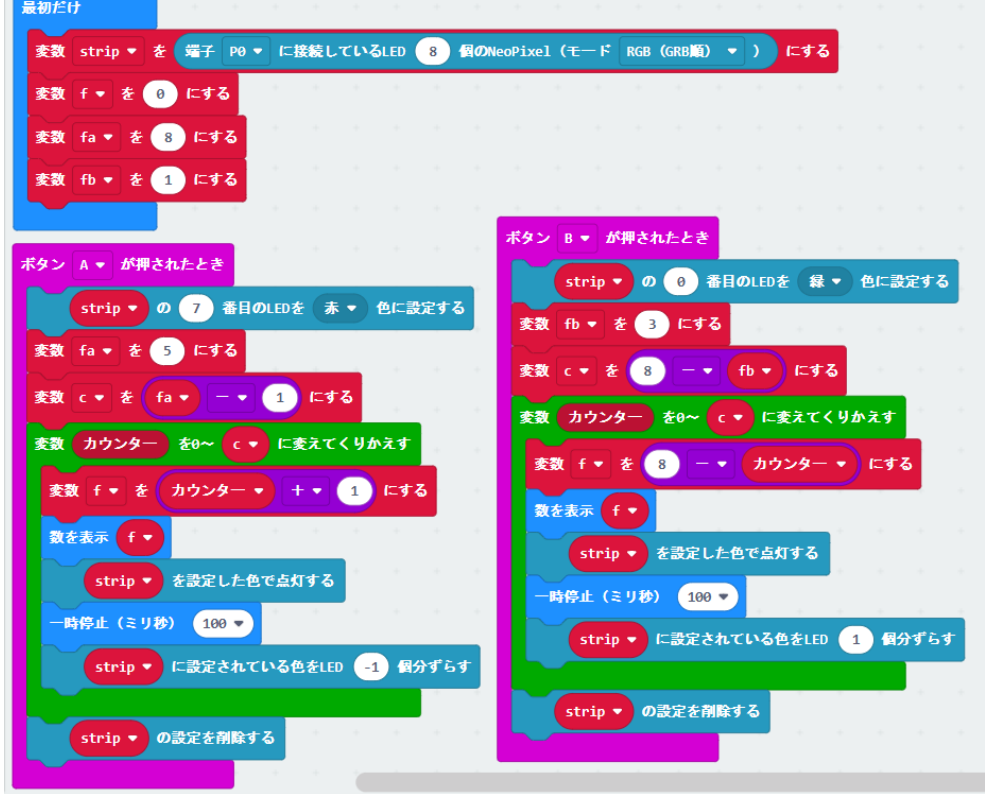